**DESARROLLO EMPRESARIAL**

## **CÓMO CREAR UNA CUENTA DE SKYPE**

**Pasos a seguir:**

Ejecuta el programa y selecciona **2. Crear una cuenta nueva.** Crear una cuenta nueva

Ingresa a **skype.softonic.com** para descargar la última versión de Skype.

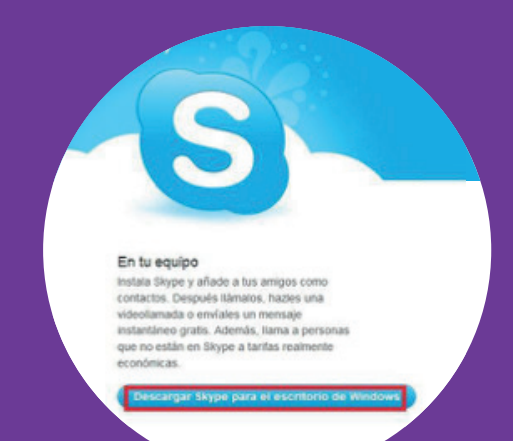

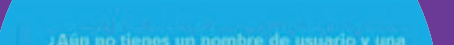

**1.**

**3.** De manera automática **Skype** te redirigirá a su página web para que puedas registrarte; aquí puedes escoger entre fusionar tus cuentas de Microsoft Messenger y Facebook para importar contactos o, por el contrario, empezar una **nueva cuenta** sin ellos, escribiendo tu nombre, apellidos y dirección de correo electrónico.

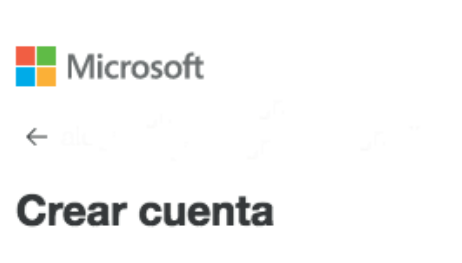

Necesitamos un poco más de información para que puedas usar esta aplicación.

Nombre

Apellidos

Siguiente

**5.** Para terminar, escoge un **Nombre de usuari**o y **Contraseña.** Escribe el texto de la imagen de seguridad y haz clic en **Acepto. Continuar.**

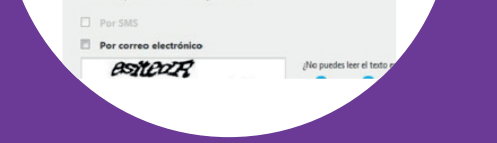

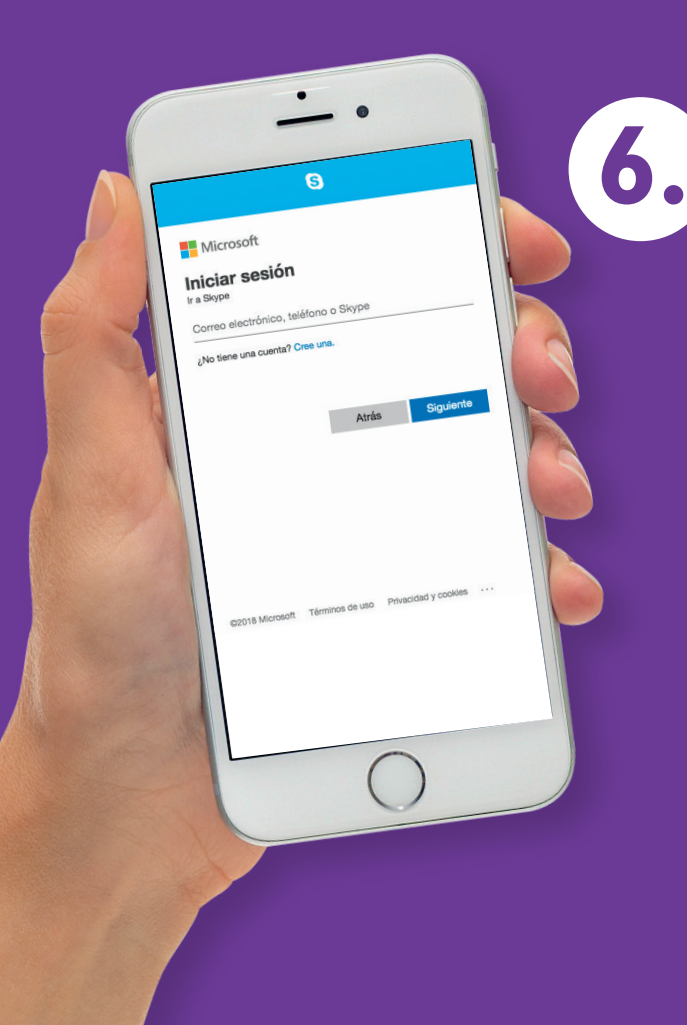

**6.** Accede nuevamente al programa que has descargado en el primer paso, coloca el nombre de usuario y contraseña que acabas de crear ¡y listo!

**4.** Rellena todos los campos de tu información de perfil.

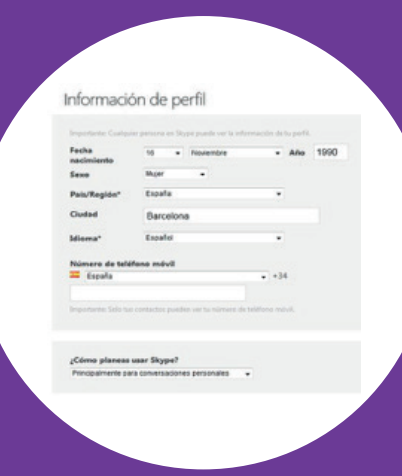

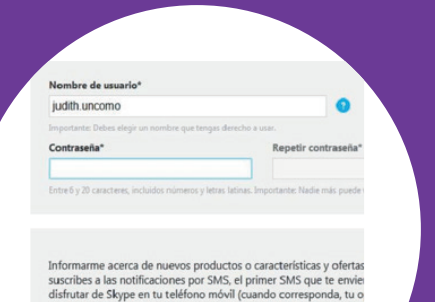

Disfruta tu **nueva cuenta de Skype.**

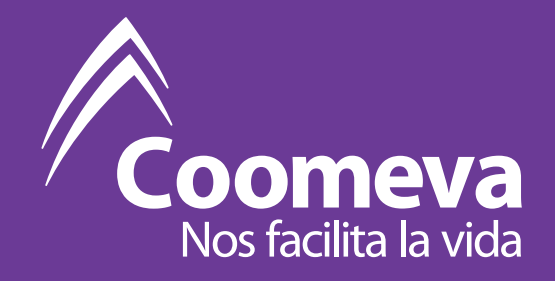